## How to activate your

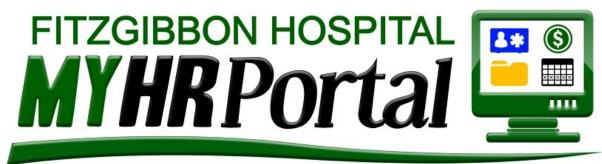

# B myhrportal.greenemployee.com

Click on the logo or go to...

**Fitzgibbon Hospital** 

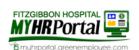

Continue
Back to Login

## <u>Change Company</u> Log in with account

Email Address

Password

Log In
<u>Reset your Password</u>

Greenshades' Online Services will be down for maintenance from 6:00 PM on 10/8/2017 to 11:59 PM on 10/8/2017 EST

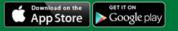

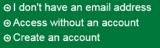

Click "Create an account".

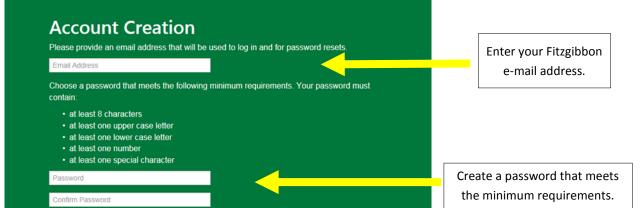

Go to page 2.

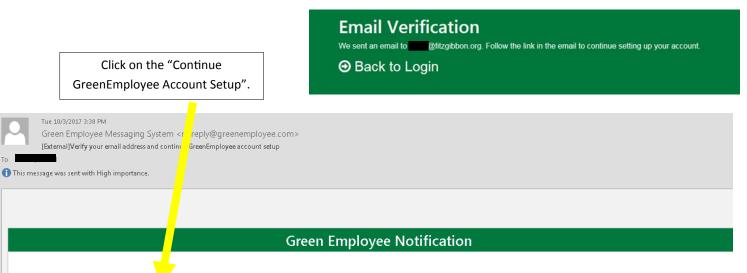

Thank you for setting up an account on GreenEmployee.com. This will ensure safe and continuous access to your employment information. Please click on the link below to continue the account setup process.

<u>Continue GreenEmployee Account Setup</u> Thanks,

The Green Employee messaging system.

If you do not wish to receive email notifications in the future, you may <u>change your notification settings</u>.

## **Connect with Fitzgibbon Hospital**

You have now created an account for the following email address: @fitzgibbon.org

Enter the following information so that we can associate your new account with the employee information within Fitzgibbon Hospital. If this is not the correct company, you can change the company you are connecting to on the <u>company search page</u>.

#### Employee ID or SSN

Date of Birth (MM/DD/YYYY) or Last Name

Continue
Back to Login

Enter the requested information to confirm your identity.

Log in with your Fitzgibbon e-mail address and the password you created.

### **Fitzgibbon Hospital**

Change Company

Log in with account

## ⊖ Log In

Your account has been verified. Please log in to continue to Green Employee.

#### Reset your Password

Greenshades' Online Services will be down for maintenance from 6.00~PM on 10/8/2017 to 11:59 PM on 10/8/2017 EST

Download on the App Store Google play

O I don't have an email address
O Access without an account
O Create an account